**Guide Eventor** 

# **Manage series**

Version 2.0, 03/10/2013

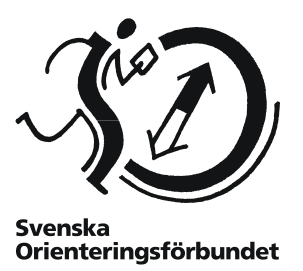

### **Purpose**

The guide describes how all series and cups, from Silva League to local youth series, are handled in Eventor. It is aimed at users with the role of Event manager.

### **Contents**

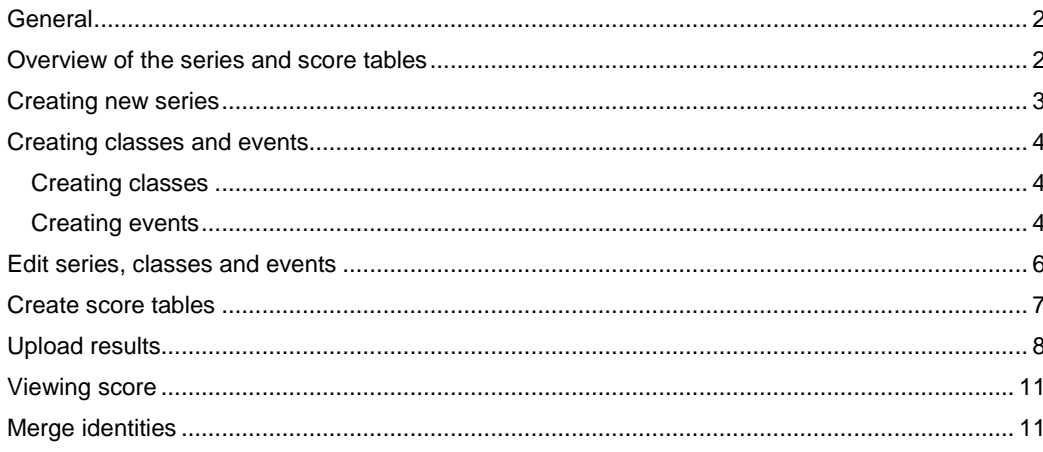

### <span id="page-1-0"></span>**General**

The term "series" means the series of a number of events where the competitors' results in each event are scored and where the series of results are based on the points obtained in the events.

Eventor supports management of series, classes and events with its score tables and rules.

Results from events can be downloaded from Eventors results database, from result files in IOF XML format or be entered manually.

The start page for the series can be reached via *Event administration*  $\rightarrow$  *Series* in menu of Eventor. Note that you need to be logged in and have the role *Event manager*.

### <span id="page-1-1"></span>**Overview of the series and score tables**

Go to the administration page for series. Select *Event administration Series* in the menu. The page lists the series of the current organisation (club / federation), and score tables for the organisation as well as the overlying organisations.

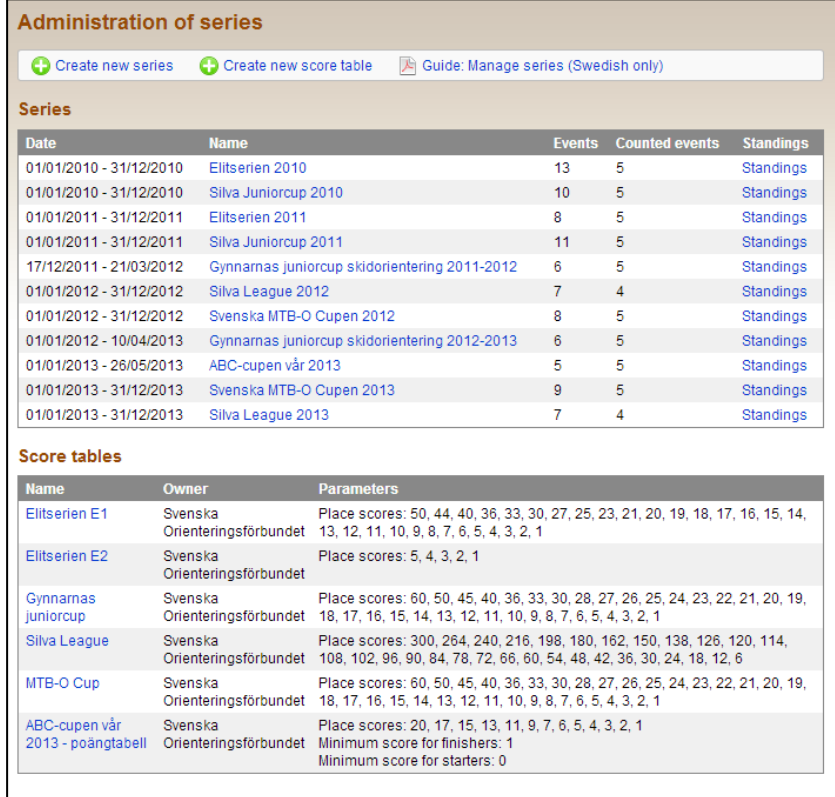

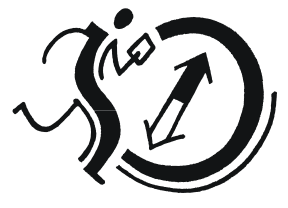

Svenska Orienteringsförbundet

## <span id="page-2-0"></span>**Creating new series**

On the administration page, click on *Create new series*. The following page appears:

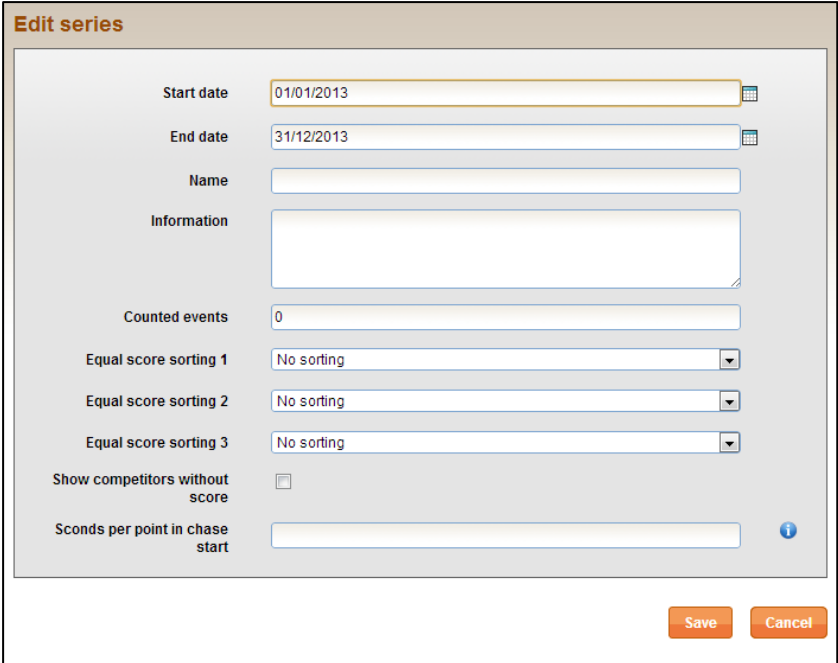

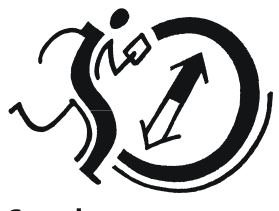

Svenska Orienteringsförbundet

Provide details about the series.

*Counted events* refer to how many events, including mandatory events, that are counted in the final results.

Under *Equal score sorting*, specify how competitors will be ranked if they end up on the same score.

Under *Seconds per point in chase start*, specify if the final event is determined based on the current standings before the final event. The value indicates the number of seconds that one point corresponds to in a chase start.

When you are done, click *Save*.

**NOTE!** Make sure you are logged in with the right organisation when creating the series. If the series are at a state lever, you should be logged in with a state association. Otherwise other Event managers in the state will not be able to manage the series.

## <span id="page-3-0"></span>**Creating classes and events**

When the series has been created, it is time to create classes and events.

### <span id="page-3-1"></span>**Creating classes**

To add a class in the series, click on the name of the series on the start page and then click on *Add class* in the top menu. The following page appears:

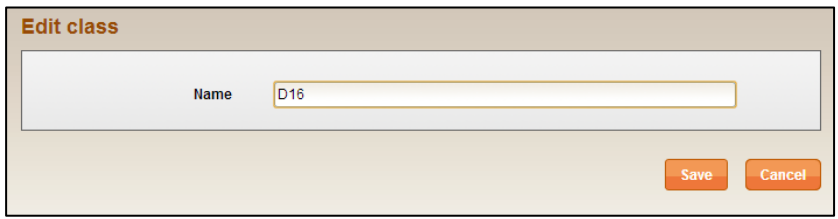

Give the class a name and click *Save*. Repeat for all classes in the series.

### <span id="page-3-2"></span>**Creating events**

To add an event into the series, click on the name of the series in the start page and then click on *Add event* in the top menu. The following page appears:

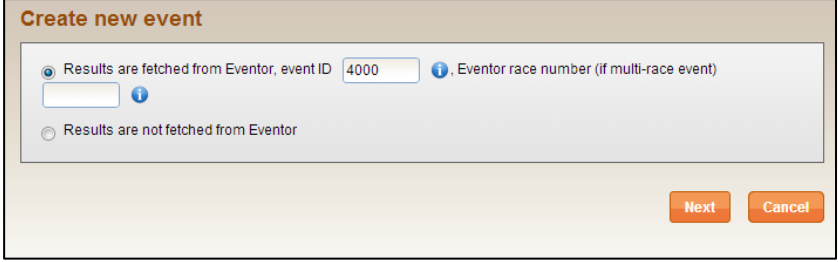

Enter the event to be connected to an event in Eventors event calendar or not. Eventor id of an event is the number which appears at the end of the web address of the event information, e.g., *1234* in [http://eventor.orientering.se/Events/Show/1234.](http://eventor.orientering.se/Events/Show/1234)

Enter the correct id number or specify if the results are not fetched from Eventor. Click *Next.*

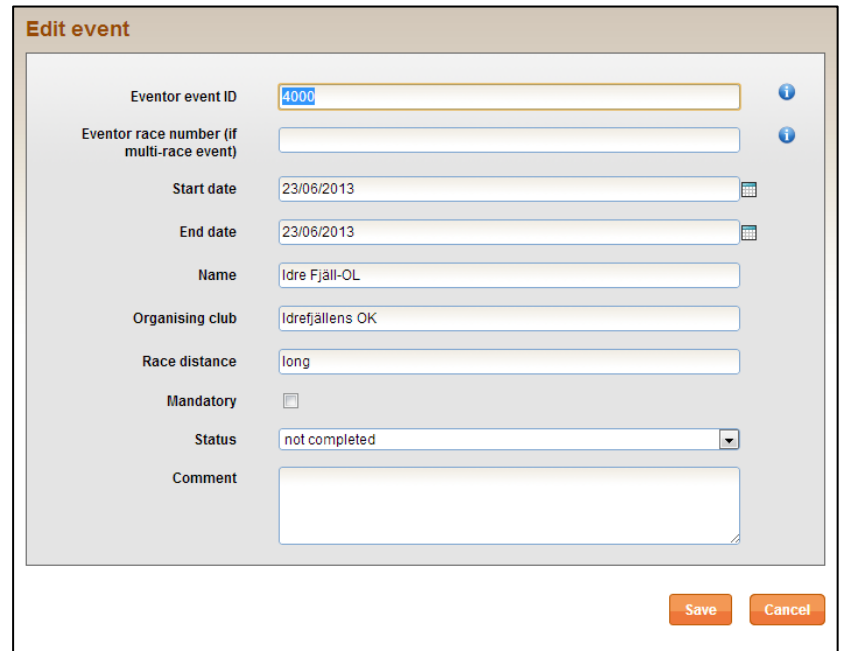

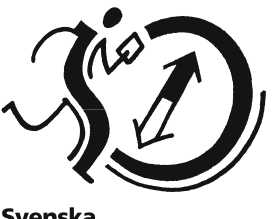

Svenska<br>Orienteringsförbundet

In the next dialog that appears, enter the start and end dates, event name, organising club, discipline (long, middle etc.) and if the event results are mandatory to count in the series.

The status bar will determine if the competition results are shown in the table: if it is set to not complete, not race. The status is updated automatically when the results are uploaded.

The comment field is for internal use and will not appear outwardly. If the results are uploaded for race also shows how many participants per class awarded points under the heading Classes.

Click *Save* when all the data are entered, and repeat the procedure for all races in series.

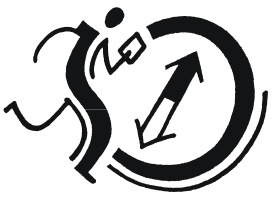

Svenska<br>Orienteringsförbundet

## <span id="page-5-0"></span>**Edit series, classes and events**

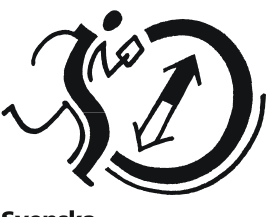

Svenska<br>Orienteringsförbundet

Click the name of the series on the start page. The following page appears:

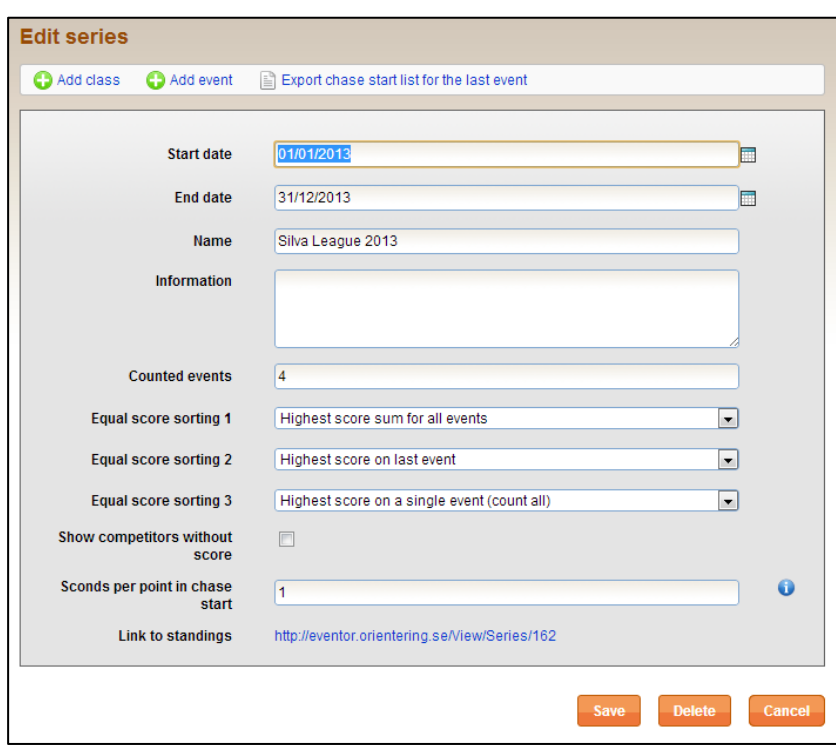

Change the required data and click Save when you are done. On the same page, further down, the following data is displayed:

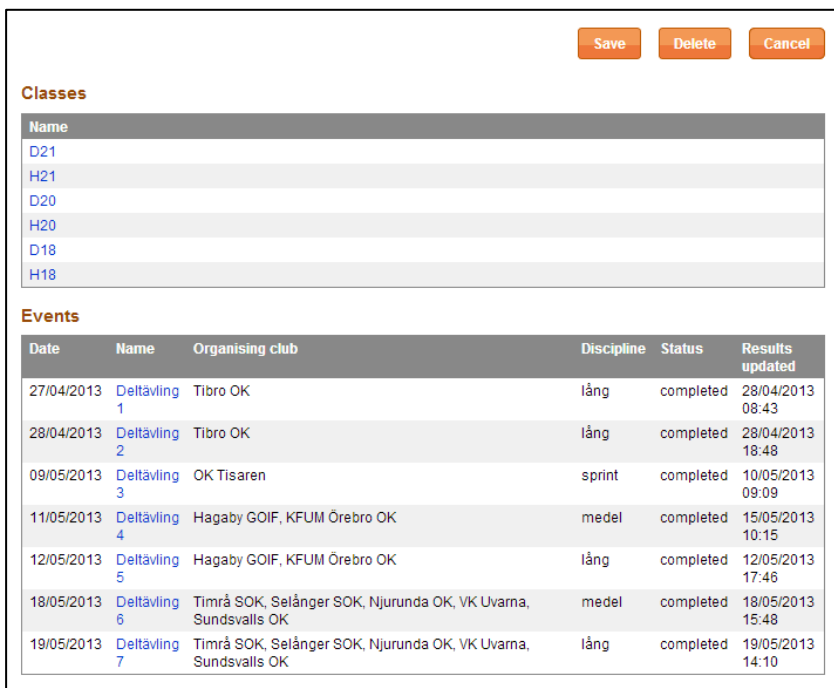

To edit classes or events, just click on the name of the class or the event. On the next page, change required information and click *Save* when you are done.

## <span id="page-6-0"></span>**Create score tables**

For the results to be uploaded there has to be an appropriate score table to use. A score table contains information about what point a particular placement or time after the winner is worth. Score tables are created and edited via the start page. Click on *Create new score table* in the top menu or click on a name of the score table to edit it. The following page is displayed:

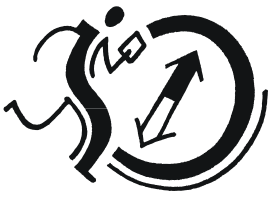

Svenska Orienteringsförbundet

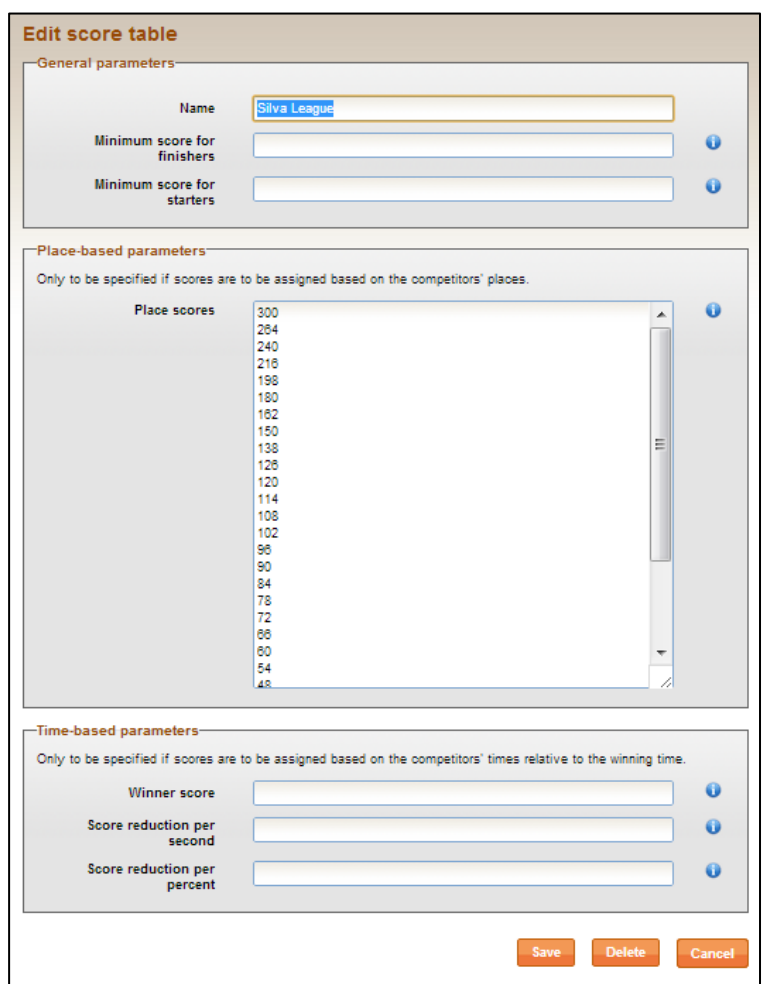

Score tables can be either based on placement or time-based. It is also possible to combine the times and placements, but it is not recommended.

Give the score table a name and in the fields *Minimum score for finishers* and *Minimum score for starters*, if needed, enter the number of points finishing and starting competitors are guaranteed.

If the score table is placement based, in the field *Place scores,* specify a score per row with highest value first. First row value corresponds with scores for placement 1, the second row value scores for placement 2, etc.

If the score table is time based, in the field *Winner score*, specify the points the winner gets in an event. Then fill in either the field *Score reduction per second* (if other competitors are given points based on how long time they are after the winner) or the field *Score reduction per percent* (if other participants are given points based on how many percent longer their times are compared to winner's time).

When all parameters are entered, click *Save*

**NOTE!** Already given scores are not changed when a score table is changed. In this case results must be uploaded again.

**NOTE!** Score tables of type "placement number" (where victory gives one point, second place two points, etc.) should not be used because the system puts competitors with the highest score first in the compilation.

## <span id="page-7-0"></span>**Upload results**

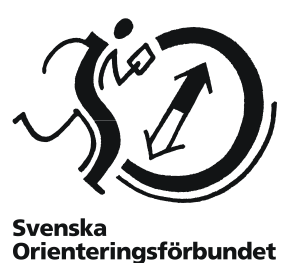

When the results for an event are ready, it is time to make the score allocation.

On the start page for series, click on the series name. and then on the event for which the allocation will be made. A page with the event information appears. In the top menu, click on the link *Edit results*.

If the results were uploaded previously for current event, the old results will be overwritten.

### **Step 1 of 4**

The first page of four for editing the results is displayed.

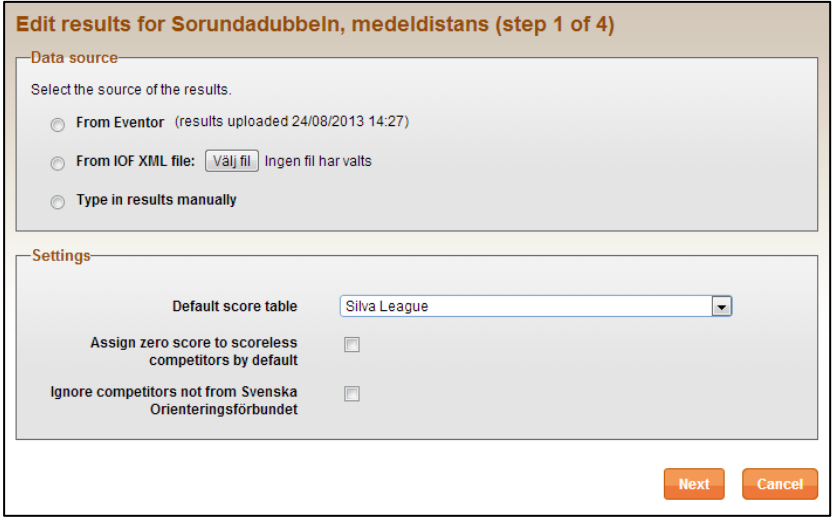

Under *Data source*, select from where results will be read. Select desired radio button and enter any additional information.

- It is recommended that race is linked to an event in Eventor's event calendar. Then the results can be read from Eventor results database.
- If the results are not available in Eventor they can be uploaded as an IOF XML file. See the timing system's documentation for how such a file is created.
- You can also enter the results manually via the *Type in results manually* / *Edit existing results* (which text that appears depends on whether or not results are uploaded earlier).
- If you want to delete the uploaded results for one or all the classes, select *Remove results*, and highlight desired classes to delete.

Under *Settings*, select which score table to be used by default. If more than one score table is used for the event, the score table per class can be added in step 2.

Also select if the competitors who did not get any points (too long time, or bad place, mispunched, etc.) shall be awarded zero points or remain ignored. This has no significance other than whether a "0" appears in the results summary or not.

By selecting *Ignore competitors not from [organisation name]* you can also specify whether competitors from clubs under "ownership organisation" for the series should be taken into consideration or not, for example, only the clubs in the state where the series is arranged.

Click *Next* to proceed.

### **Step 2 of 4**

In this step you connect the event classes to the series classes.

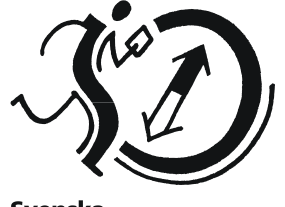

Svenska Orienteringsförbundet

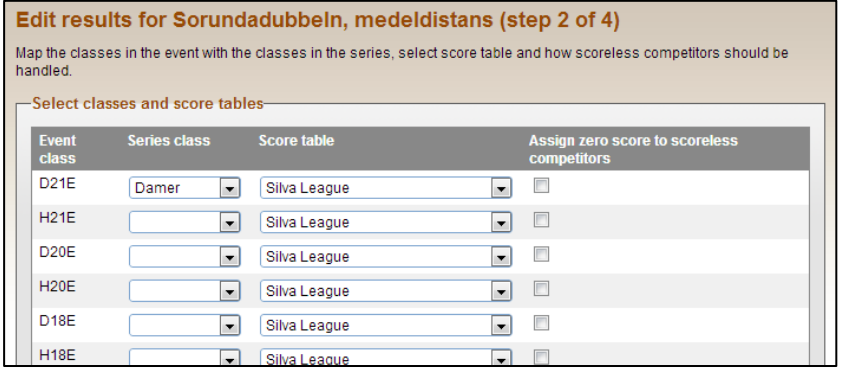

You can also select score table per class, and whether the competitor in the class will be awarded zero points or not. This step will not appear if the results are manually edited. Click *Next* to proceed.

### **Step 3 of 4**

In this step the results of the event is determined.

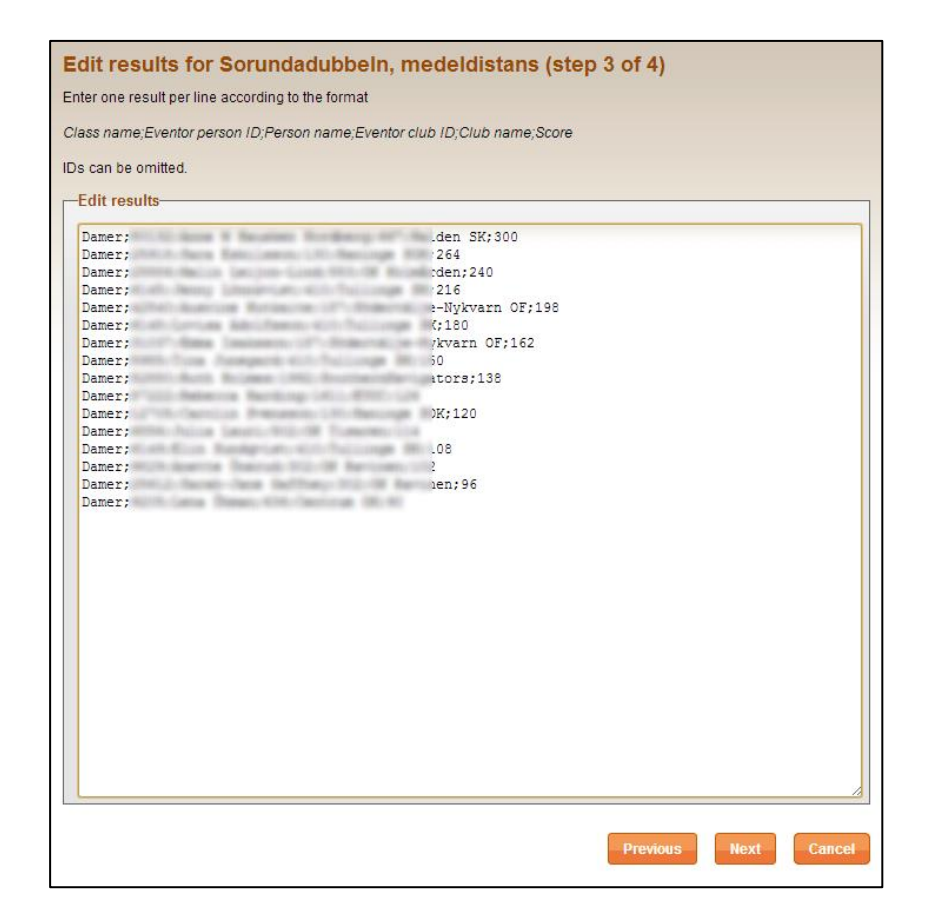

If the results are selected from Eventor or other file, the data is prefilled, but you still can make adjustments or additions. Each line in the text field corresponds to a competitor.

Enter the following information for each participant, separated by semicolons:

- *Class name* (referring to the series class name, not the event class)
- **Person ID in Eventor** (facilitates matching with previous results, omitted)
- *Person name* (first and last name of the participant)
- **Eventor club id** (to facilitate matching with previous results, omitted)
- *Club name*
- *Score*

Click *Next* to proceed.

**NOTE!** If the final event is a chase start, the score will not follow the normal score table. This is because they adapt to competitors' finish times so that time-based results can be presented.

**Tip:** If results will be entered manually, the entry could easily be made in Excel, and then pasted into the text field. Tabs as column delimiters work as well as semicolon.

#### **Step 4 of 4**

In the last step, competitors who have no Eventor-person id specified will be connected to persons in the Eventor database.

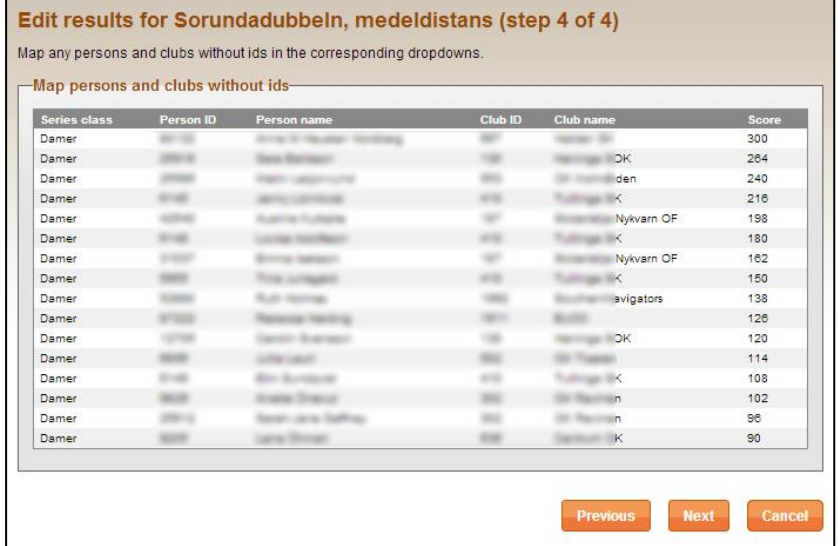

If IDs are given to all competitors in the previous step, just verify that the information is correct in this step.

Otherwise each competitor whose name appears in a scrolling list requires to be verified. Select person to connect to the competitor withour ID, or select the option to create a new person in the database.

Click *Next* to save the results.

A confirmation message with information should appear if the results have been saved.

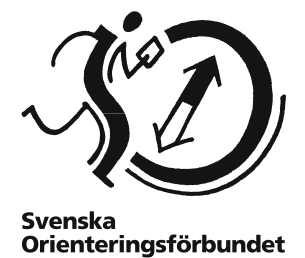

## <span id="page-10-0"></span>**Viewing score**

The current score table for a series is accessed by clicking on the link *Standings* on the start page for management of series. This link is also available under the edit page for series.

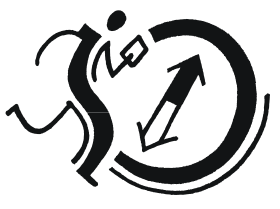

Svenska<br>Orienteringsförbundet

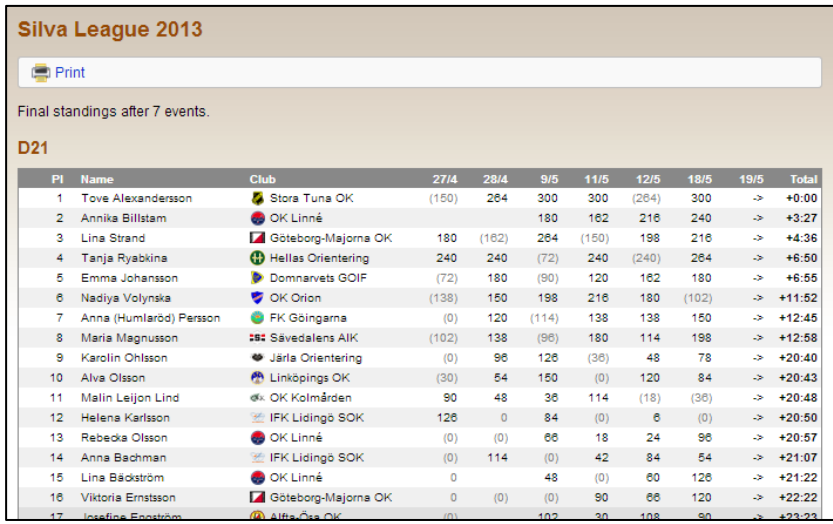

## <span id="page-10-1"></span>**Merge identities**

If the wrong results data is entered, a competitor may not be connected to the right person in the Eventor database. This can result in two people with the same name in the standings.

If such a duplicate is created, you can go to the page of the current score. When logged in, check boxes appear next to each competitor.

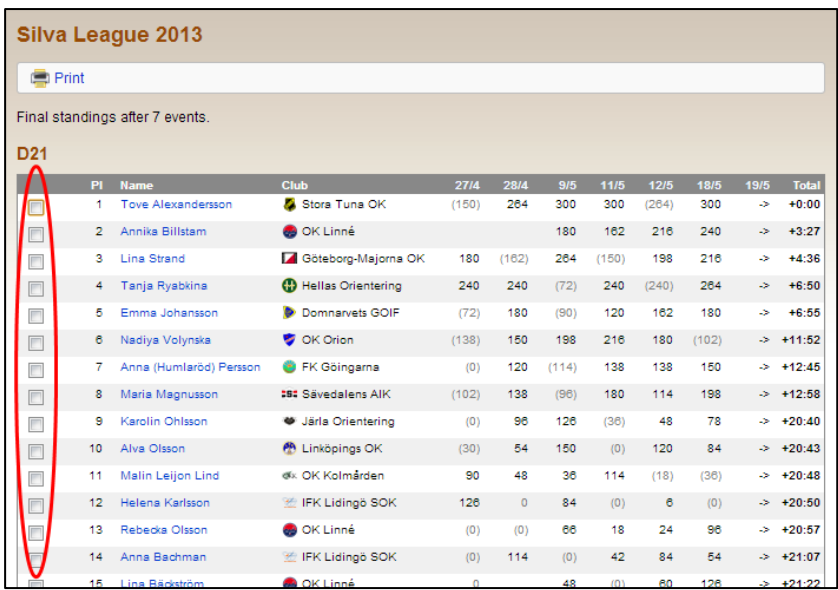

Select the persons to be merged into one. When done, click on *Merge selected persons* button at the bottom of the page.